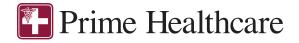

# CONSUMER PORTAL QUICKSTART GUIDE

# Welcome to your Benefit Accounts Consumer Portal.

This one-stop portal gives you 24/7 access to view information and manage your Medical Expense Reimbursement Account (MERP). It enables you to:

- File a claim online
- Upload receipts and track expenses
- View up-to-the-minute account balances
- View your account activity, claims history and payment (reimbursement) history
- Report a lost/stolen Card and request a new one
- Update your personal profile information
- Change your login ID and/or password
- Download plan information, forms and notifications

The portal is designed to be easy to use and convenient. You have your choice of two ways to navigate this site:

- 1. Work from sections within the Home Page, or
- 2. Hover over or click on the four tabs at the top.

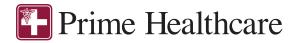

# HOW DO I LOG ON TO HOME PAGE?

- 1. Go to prime.pinnacletpa.com/MERP
- 2. Enter your Username and Password
  - a. Username: Email Address
  - b. **Temporary Password:** First Name initial + Last Name + DOB (ddmmyyyy). Initial and last name needs to be in all CAPITAL LETTERS.

Example: John Doe October 24, 1972, would be: JDOE24101972

3. Click Login.

The **Home Page** is easy to navigate:

- Easily access the **Available Balance** and **"I Want To"** sections to work with your accounts right away.
- The I Want To... section contains the most frequently used features for the Consumer Portal.
- The **Accounts** section links to your Accounts and Profile.
- The Tasks section displays alerts and relevant links that enable you to keep current on your accounts.
- The **Recent Transaction** section displays the last three (3) transactions on your account(s).
- The **Quick View** section graphically displays some of your key account information.

You can also hover over the tabs at the top of the page.

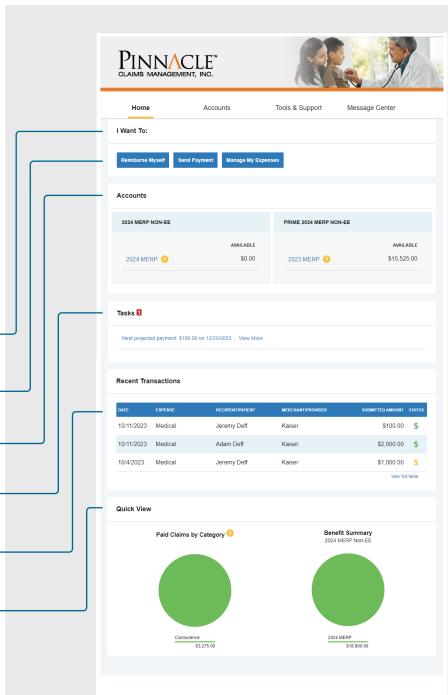

© WEX Health Inc. 2004-2023. All rights reserved. Powered by WEX Health

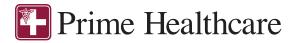

# HOW DO I FILE A CLAIM AND UPLOAD A RECEIPT?

- On the Home Page, you may simply select "Reimburse Myself" or "Send Payment under the "I want to..." section, OR from any page on the portal, expand the Accounts tab on the top of the screen.
- 2. The claim filing wizard will walk you through the request including entry of information, payee details and uploading a receipt.
- 3. For submitting more than one claim, click **Add Another**, from the **Transaction Summary** page.
- When all claims are entered in the Transaction Summary, agree to the terms and conditions click Submit to send the claims for processing.
- 5. The Claim Confirmation page displays. You may print the Claim Confirmation Form as a record of your submission. If you did not upload a receipt, you can upload the receipt from this screen or print a Claim Confirmation Form to submit to the administrator with the required receipts.

NOTE: If you see a **Receipts Needed** link in the Tasks section of your Home Page, click on it. You will be taken to the **Claims** page where you can see the claims that require documentation. You can easily upload the receipts from this page or use one of your **Mobile Quick Receipts**.

| Home                                                                                                    | Accounts                              | Tools & Support      | Message Center                        |
|----------------------------------------------------------------------------------------------------|---------------------------------------|----------------------|---------------------------------------|
| 1 receipt(s) needed to appre                                                                                                    | ove your debit card transaction(s) of | r claim(s) View More |                                       |
| I Want To:                                                                                                    |                                       |                      |                                       |
| Reimburse Myself Sei                                                                                                    | nd Payment Manage My Exp              | enses                |                                       |
| Accounts                                                                                                    |                                       |                      |                                       |
| 2024 MERP NON-EE                                                                                                    |                                       | PRIME 2024 MERP N    | ION-EE                                |
|                                                                                                    | AVAILABLE                             |                      | AVAILAB                               |
| 2024 MERP 🔞                                                                                                    | \$0.00                                | 2023 MERP 🕧          | \$15,503.                             |
|                                                                                                    |                                       |                      |                                       |
| Tasks 2                                                                                                    |                                       |                      |                                       |
| IASKS 🖬                                                                                                    |                                       |                      |                                       |
| 1 receipt(s) needed to app                                                                                                    | rove your debit card transaction(s)   | or claim(s) 😗        |                                       |
| Next projected payment: \$10                                                                                                    | 00.00 on 12/22/2023   View More       |                      |                                       |
|                                                                                                    |                                       |                      |                                       |
|                                                                                                    |                                       |                      |                                       |
| Home                                                                                                    | Accounts                              | Tools & Support      | Message Center                        |
| Accounts / Rece                                                                                                    | ints Needed                           |                      |                                       |
| ///////////////////////////////////////                                                                                                    | ipto nececci                          |                      |                                       |
|                                                                                                    |                                       |                      |                                       |
| ① Receipts Needed                                                                                                    |                                       |                      |                                       |
| Receipts Needed                                                                                                    | MERCHANT / RECIPIENT<br>PROVIDER      | CLAIM AMOUNT         | RECEIPT ACTIONS                       |
|                                                                                                    |                                       |                      | RECEIPT ACTIONS<br>STATUS Details Upk |
| DATE OF ACCOUNT<br>SERVICE ACCOUNT                                                                                                    |                                       |                      |                                       |
| DATE OF ACCOUNT<br>SERVICE ACCOUNT                                                                                                    |                                       |                      |                                       |
| DATE OF<br>SERVICE         ACCOUNT           10/1/2023         2023 MERP           © Denied                                                                                                    | - Jeremy Dr                           | л \$22.00 F          | lequired Details Upk                  |
| ОЛТЕ ОГ<br>\$ЕКИЛСЕ АССОИНТ<br>10/1/2023 2023 МЕРР                                                                                                    | - Jeremy Dr                           | л \$22.00 F          |                                       |
| DATE OF<br>SERVICE         ACCOUNT           10/1/2023         2023 MERP           © Denied                                                                                                    | - Jeremy Dr                           | л \$22.00 F          | lequired Details Upk                  |
| DATE OF<br>SERVICE         ACCOUNT           10/1/2023         2023 MERP           © Denied                                                                                                    | - Jeremy Dr                           | л \$22.00 F          | lequired Details Upk                  |
| DATE OF<br>BERNCE         ACCOUNT           10/1/2023         2023 MERP           Image: Comparison of the second state of the second state of the second st | - Jeremy Dr                           | IT 522.00 R          | lequired Details Upk                  |

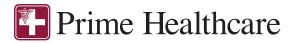

#### HOW DO I VIEW CURRENT ACCOUNT BALANCES AND ACTIVITY?

- 1. For current Account Balance only, on the **Home Page**, see the **Accounts** section.
- 2. For all Account Activity, click on the **Accounts** tab from the Home Page to bring you to the Account Summary page. Then you may select the underlined dollar amounts for more detail. For example, click on the amount under "Available Balance" to view enrollment detail.

NOTE: You can see election details by clicking to expand the line item for each account.

#### HOW DO I VIEW MY CLAIMS HISTORY AND STATUS?

- 1. From the **Home Page**, click on the **Accounts Tab**, and then click on the **Claims** link to see your claims history. You can apply filters from the top of the screen. You can filter by plan year, account type, claim status or receipt status.
- 2. By clicking on the line of the claim, you can expand the data to display additional claim details.

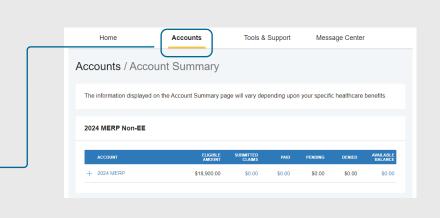

| Home                   | Account   | Tools & Si        | upport         | Message Center |            |
|------------------------|-----------|-------------------|----------------|----------------|------------|
| accounts / Cl          | laims     |                   |                |                |            |
| Filter By ∽ Reset Filt | ers       |                   |                |                |            |
| DATE OF SERVICE 🔻      | ACCOUNT   | MERCHANT/PROVIDER | CLAIM STATUS   |                | AMOUNT     |
| + 10/11/2023           | 2023 MERP | Kaiser            | Paid           |                | \$100.00   |
| + 10/11/2023           | 2023 MERP | Kalser            | Paid           |                | \$2,000.00 |
| + 10/04/2023           | 2023 MERP | Kaiser            | Pending Reimb  | ursement       | \$1,000.00 |
| + 10/02/2023           | 2023 MERP | Kalser            | Paid           |                | \$50.00    |
| + 10/01/2023           | 2023 MERP | -                 | Scheduled Rein | nbursement     | \$100.00   |
| + 10/01/2023           | 2023 MERP | -                 | Paid           |                | \$125.00   |
| + 10/01/2023           | 2023 MERP | -                 | Paid           |                | \$200.00   |

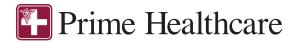

# HOW DO I VIEW MY PAYMENT (REIMBURSEMENT) HISTORY?

 From the Home Page, under the Accounts tab, click Payments. You will see reimbursement payments made to date, including debit card transactions.

| Home           | Accounts     | Тос    | ols & Support Mes | ssage Center |
|----------------|--------------|--------|-------------------|--------------|
| Accounts       | / Payments   |        |                   |              |
| Filter By ∨ Re | iset Filters |        |                   |              |
| DATE -         | NUMBER       | METHOD | STATUS            | AMOUNT       |
| + 11/09/2023   | 0002000006   | Check  | Paid              | \$300.00     |
| + 11/09/2023   | 0002000005   | Check  | Paid              | \$200.00     |
| + 11/09/2023   | 0002000004   | Check  | Paid              | \$125.00     |
| + 10/27/2023   | 0002000001   | Check  | Paid              | \$100.00     |
| + 10/26/2023   | 0002000000   | Check  | Paid              | \$2,000.00   |

2. By clicking on the line of a payment, you can expand the data to display additional details about the transaction.

| Home                    | Account                                                             | s Too            | ols & Support Messag                                                              | e Center |
|-------------------------|---------------------------------------------------------------------|------------------|-----------------------------------------------------------------------------------|----------|
| Accounts / Pa           | yments                                                              |                  |                                                                                   |          |
| Filter By ~ Reset Filte | rs                                                                  |                  |                                                                                   |          |
| DATE 👻                  | NUMBER                                                              | METHOD           | STATUS                                                                            | AMOUNT   |
| - 11/09/2023            | 0002000006                                                          | Check            | Paid                                                                              | \$300.00 |
| Payment Details         | Account: 2023<br>Recipient: Jere<br>Merchant/Prov<br>Type: Claim Re | my Deff<br>ider: | Date of Service: 10/01/2023<br>Claim Amount: \$300.00<br>Payment Amount: \$300.00 | 3        |
|                         |                                                                     |                  | Total Payment Amount: \$30                                                        | 0.00     |
| + 11/09/2023            | 0002000005                                                          | Check            | Paid                                                                              | \$200.00 |

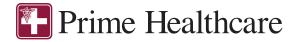

## HOW DO I REPORT A DEBIT CARD MISSING AND/OR REQUEST A NEW CARD?

1. From the **Home Page**, under the **Accounts Tab**, click the **Banking** link.

2. Under the Debit Cards column, click **Report Lost/Stolen** or **Order Replacement** and follow instructions.

| Home                                                                                         | Accounts                                                                                                 | Tools & Support                                                                                                    | Message Center                                                         |
|----------------------------------------------------------------------------------------------|----------------------------------------------------------------------------------------------------|----------------------------------------------------------------------------------------------------|------------------------------------------------------------------------|
| Cards / Report                                                                               | Card Lost/Stolen                                                                                         |                                                                                                    |                                                                        |
| Card Information                                                                             |                                                                                                    |                                                                                                    |                                                                        |
| Selected Card                                                                                | ELLA REID X9235                                                                                          |                                                                                                    |                                                                        |
| Current Status                                                                               | ReadyToActivate                                                                                          |                                                                                                    |                                                                        |
|                                                                                              | Ready TOACTIVATE                                                                                         |                                                                                                    |                                                                        |
| Update Card Status                                                                           |                                                                                                    |                                                                                                    |                                                                        |
| New Status                                                                                   | Lost/Stolen                                                                                              |                                                                                                    |                                                                        |
| Issuance Fee                                                                                 | \$10.00                                                                                                  |                                                                                                    |                                                                        |
| Your Mailing Address                                                                         | ELLA REID<br>1234 MAIN ST<br>LOS ANGELES CA 9000<br>United States                                        | 0                                                                                                    |                                                                        |
| * A new card with a new care<br>lost/stolen card within 5-7 but                              | d number will automatically be issued<br>usiness days.                                                   | and mailed to the primary cardf                                                                                                    | older's address to replace the                                         |
| * The cardholder must have<br>international mailing addres                                   | a United States mailing address to re<br>s, a card will not be generated.                                | ceive a new card. If a card is re                                                                                                    | quested and the cardholder has an                                      |
| If you suspect fraudulent act<br>Services. Transactions Disp<br>can be found on the portal u | tivity on your account a Transaction D<br>ute forms must be received within 90<br>inder Tools & Support. | ispute form must be filled out, m<br>calendar days from original tran                                                                                                    | alled and/or faxed to Cardholder saction(s) settlement date. This form |
|                                                                                              |                                                                                                    |                                                                                                    |                                                                        |
| Cancel                                                                                       |                                                                                                    |                                                                                                    | Submi                                                                  |
| Cancel                                                                                       |                                                                                                    |                                                                                                    | Submi                                                                  |
| Cancel                                                                                       |                                                                                                    |                                                                                                    | Submi                                                                  |
|                                                                                              |                                                                                                    |                                                                                                    |                                                                        |
| Cancel                                                                                       | Accounts                                                                                                 | Tools & Support                                                                                                    | Submit                                                                 |
|                                                                                              |                                                                                                    | Tools & Support                                                                                                    | Submit                                                                 |
| Home<br>Banking / Card                                                                       |                                                                                                    | Debit Cards<br>ELLA REID<br>Card Number: x91<br>Card Status: Ready<br>Activate<br>Exprises: 3/31/2026<br>Effective: 3/24/2027<br>Purses Status<br>2023 Ord of Pocket<br>Expenses Plan Activ<br>2023 Premium Expo<br>Plan Jan-Mar: Activ<br>Report Lost/Stolen<br>Order Replacement | Message Center                                                         |

For more information, click here To opt out of this information collection, click here

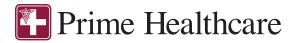

#### HOW DO I GET MY REIMBURSEMENT FASTER?

The fastest way to get your money is to sign up online for direct deposit to your personal checking account. Before you begin, make sure that your employer is offering direct deposit setup online.

- 1. From the **Home Page**, under the **Accounts** tab, select Banking, and click on **Add Bank Account**.
- 2. Select **Update** for the appropriate plans. Update the secondary reimbursement method to **Direct Deposit.**
- 3. Enter your bank account information and click **Submit.**
- 4. The **Payment Method Changed** confirmation displays.
- 5. If there is a bank validation requirement, you will be notified on the portal to look for a small transaction or "micro-deposit" in your designated bank account in the next couple of days to enter online, which will validate your account.
- 6. An Authentication pop-up message will display. You must answer the security question and click Submit.

| PIN<br>CLAIMS MA      |                                                                                               | E™<br>Ic.<br>Accounts                                                                                                  | Tools & Support                                                                                                    | Message Center                                                                                  |       |
|-----------------------|-----------------------------------------------------------------------------------------------|----------------------------------------------------------------------------------------------------|----------------------------------------------------------------------------------------------------|-------------------------------------------------------------------------------------------------|-------|
| Banking               | _                                                                                             |                                                                                                    |                                                                                                    |                                                                                                 |       |
| Bank Accou            | nts                                                                                           | Add Bank Account                                                                                                    |                                                                                                    |                                                                                                 |       |
| No bank accou         | ints exist                                                                                    | -                                                                                                    |                                                                                                    |                                                                                                 |       |
|                       |                                                                                               |                                                                                                    |                                                                                                    |                                                                                                 |       |
|                       | Add Ba                                                                                        | nk Account                                                                                                    | :                                                                                                    | ×                                                                                               |       |
| <br>                  | account. A<br>next 1-3 b<br>deposited<br>available fr<br>amount wi<br>added or n<br>Bank Acco | deposit will b<br>usiness days.<br>amount, the a<br>or use. You ca<br>thin 10 days f<br>nodified from<br>ounts page or | d to activate this<br>e made to the ar<br>Once you confir<br>account will be ar<br>an confirm the de<br>rom the date the<br>this site by acce<br>by clicking on th<br>ppear on your ho | ccount in the<br>m the<br>ctivated and<br>eposited<br>account was<br>ssing the<br>e link in the |       |
|                       | Cancel                                                                                        |                                                                                                    |                                                                                                    | Submit                                                                                          |       |
| Authen                | tication                                                                                      |                                                                                                    |                                                                                                    |                                                                                                 | ×     |
| In order to question. | save your i                                                                                   | nformation, y                                                                                                    | ou must answer                                                                                                    | the following sec                                                                               | urity |
| <br>- Security Q      | uestion                                                                                       | What city we                                                                                                    | re you born in?                                                                                                    |                                                                                                 |       |
| Answer *              |                                                                                               |                                                                                                    |                                                                                                    | Subm                                                                                            | it    |

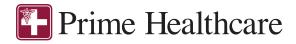

7. Your bank account will be added to Home Accounts Tools & Support Message Center your profile. To finish activating your Banking account, click the Activate link. Bank Accounts CHECKING BANK OF AMERICA, N.A. xxxx1321 Checking View Remove Banking / Activate Bank Account Activation Details To activate this bank account you must verify the amount that was deposited to the account below. You are allowed only two attempts before the account will be locked. 8. Enter the prenote amount that was BANK OF AMERICA, N.A. Bank Name deposited to your account and click Routing Number xxxx0661 Account Number xxxx5034 Submit. \$ Amount \* Enter the amount deposited into your account. Cancel

## HOW DO I CHANGE MY LOGIN AND/OR PASSWORD?

- 1. From the Home Page, click on the Accounts Tab, and click Login Information
- 2. Follow instructions on the screen. (For a new account, the first time you log in, you will be prompted to change the password that was assigned by your plan administrator. Follow the instructions.)
- 3. Click Save.

| Home               | Accounts                  | Tools & Support | Message Center |
|--------------------|---------------------------|-----------------|----------------|
| Login Information  |                           |                 |                |
| Password           | Change Password           |                 |                |
| Username           | Change Username           |                 |                |
| Security Questions | Change Security Questions |                 |                |

Submit

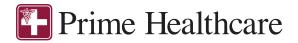

# HOW DO I VIEW OR ACCESS:

#### ...DOCUMENTS & FORMS?

- 1. From the **Home Page**, click the **Tools & Support** tab.
- 2. Click any form or document of your choice.

| ſ | Home Accounts Tools & Support                                                                                                    | Tools & Support Message Center  |
|---|----------------------------------------------------------------------------------------------------|---------------------------------|
|   | Documents & Forms                                                                                                    | How Do I?                       |
|   | FORMS<br>No forms are currently available.<br>PLAN SUMMARIES<br>No plan summaries are currently available.<br>RULES & AOREEMENTS<br>No agreements are currently available. | Update Notification Preferences |

Tools & Support

Message Center

Archive

In the second second se

Accounts

Home

Message Center

Current Messages

There are no records to display

Show Archived Message

# ...NOTIFICATIONS?

- 1. From the **Home Page**, click the **Message Center** tab.
- 2. Click any link of your choice. You will be able to view and archive current documents, as well as reference documents archived previously.
- In addition, you can Update Notification Preferences by clicking on the link next to Notifications.

#### ... PLAN INFORMATION?

- On the Home Page, under the Accounts Tab, you will be directed to the Account Summary page.
- 2. Click onto the applicable account name and the **Plan Rules** will open in a pop-up window.

**OR** from the **Home Page**, under the **Tools & Support** page, you may view **Plan Summaries** for basic information. Then click each applicable plan to see the plan details.

| Home                                                        | Accounts | Tools & Support          | Message Center |
|-------------------------------------------------------------|----------|--------------------------|----------------|
| Tools & Support                                             |          |                          |                |
| Documents & Forms                                           |          | How Do I?                |                |
| FORMS<br>No forms are currently available.                  |          | Update Notification Pref | erences        |
| PLAN SUMMARIES<br>No plan summaries are currently avai      | lable.   |                          |                |
| RULES & AGREEMENTS<br>No agreements are currently available | e.       |                          |                |
|                                                             |          |                          |                |
|                                                             |          |                          |                |

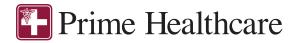

# ... PLAN INFORMATION?

- On the Home Page, under the Accounts Tab, you will be directed to the Account Summary page.
- 2. Click onto the applicable account name and the **Plan Rules** will open in a pop-up window.

**OR** from the **Home Page**, under the **Tools & Support** page, you may view **Plan Summaries** for basic information. Then click each applicable plan to see the plan details.

| Home                                                                                                    | Accounts   | Tools & Support       | Message Center     |
|----------------------------------------------------------------------------------------------------|------------|-----------------------|--------------------|
| Tools & Suppor                                                                                                    | t          |                       |                    |
| Documents & Forms                                                                                                    |            | How Do I?             |                    |
| FORMS<br>No forms are currently availa<br>PLAN SUMMARIES<br>No plan summaries are curre                                                                                             |            | Update Notification P | veforences         |
| RULES & AGREEMENTS<br>No agreements are currently                                                                                                    | available. |                       |                    |
| Contact Us                                                                                                    |            | Quick Links           |                    |
| Pinnacie Claims Managemer<br>15525 Sand Canyon Avenue<br>Irvine, CA 92618<br>Phone: (949) 863-1000<br>Tol Free: (800) 643-9121<br>Fax: (949) 803-9533<br>Email: customerservice@pin |            | No quick links are cu | rrently available. |
|                                                                                                    |            |                       |                    |